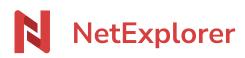

Knowledgebase > NetExplorer Workspace > Use your platform > Choose and configure workflows

#### Choose and configure workflows

Guilhem VERGON - 2025-08-27 - Use your platform

### Choose and configure workflows

Workflows allow you to digitally validate or sign your documents and save valuable time, they can be activated by your administrator

### Choose the adapted flows to your needs

There are 5 types of feeds available on your platform, each adapted to your needs for operation and legal value:

- Single document validation
- Multiple document validation
- The digital signature
- The certified signature by a trusted third party, authorized to sign official documents, with 2 levels of certification

### **Document validation**

Validation can work with registered users as well as external correspondents. However, it is most often used for internal requests and does not generate a signature on documents. Its purpose is to facilitate authorization or validation requests that do not require a visible signature on the document.

## **Multiple Validation**

Multiple validation allows you to select several documents to be validated in one go, for maximum efficiency.

# The digital signature

The digital signature allows you to put a visible personalized signature stamp on your documents.

# The signature certified by a trusted third party (eIDAS)

Like the digital signature but certified by a third party, there are 2 variants:

- The simple eIDAS signature
- The advanced eIDAS signature, which requires proof of identity from the signatories

# This part is reserved for platform administrators

### **Configure workflows**

As an administrator, go from the navigation pane to the configuration, FEATURES tab

| Nicolas Arbouin V                   |                                                                                 | 🗎 Save      |
|-------------------------------------|---------------------------------------------------------------------------------|-------------|
| My workflows  My shares  My trash   | Private space<br>Configue your user' private spaces settings                    | © Configure |
| ADMINISTRATION  Platform management | Workflow<br>Configure the available workflows and the groups that can use them. | 👍 Configure |
| Configuration                       | Stare link<br>Configure the settings for the share links.                       | & Configure |

Choose the feed you want to configure, and define the groups having access to the feeds by clicking the 🏠 button

#### Configuration of workflow

#### Document validation Status : Active

This workflow will allow you to submit a document for validation to internal or external users of the platform. They will receive a unique link by email in order to validate it.

Configured for : 3 Groups

#### Digitized handwritten signature Status : Active

Put your signature on documents. Configured for : 2 Groups

#### Electronic signature via trusted third party (eIDAS simple) Status : Active

Signature with legal value in accordance with eIDAS regulations. Configured for : 2 Groups

#### Electronic signature via trusted third party (eIDAS advanced) Status : Active

Advanced Signature Legally complies with eIDAS regulations. Includes checking the identification of the signatory. Configured for : 2 Groups

To find out about the settings, you can <u>Acces the file</u>

### elDAS specificities

The overall sequence of the signature operation will be exactly the same as above, with a small nuance therefore:

- 1. For the simple eIDAS signature, each of the signatories must confirm their signature, by validating a code received by SMS
- 2. For the advanced eIDAS signature, each of the signatories must confirm their signature, by validating a code received by SMS and sending a copy of their identity document or other official document. (national or European identity card, passport or residence permit)
- 3. The maximum document size is limited to 10MB on digital signatures and eIDAS
- Tags

×

÷

ø

¢

¢

- <u>document</u>
- <u>documents</u>
  <u>eidas</u>
  <u>email</u>

- <u>flux</u>
- <u>inux</u>
  <u>signature</u>
  <u>signatures</u>
  <u>signer</u>
  <u>validation</u>
  <u>valider</u>